# QUICK GUIDE FOR NOKIA PC SUITE 4.8 for Nokia 6310i

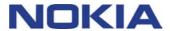

# **Contents**

| 1. | INTRODUCTION          | 1 |
|----|-----------------------|---|
| 2. | SYSTEM REQUIREMENTS   | 1 |
| 3. | INSTALLING PC SUITE   | 2 |
| 4. | GETTING STARTED       | 2 |
| 5. | UNINSTALLING PC SUITE | 4 |

# **Legal Notice**

Copyright © Nokia Corporation 2002. All rights reserved.

Reproduction, transfer, distribution or storage of part or all of the contents in this document in any form without the prior written permission of Nokia is prohibited.

Nokia and Nokia Connecting People are registered trademarks of Nokia Corporation. Other product and company names mentioned herein may be trademarks or tradenames of their respective owners.

Nokia operates a policy of continuous development. Nokia reserves the right to make changes and improvements to any of the products described in this document without prior notice.

Under no circumstances shall Nokia be responsible for any loss of data or income or any special, incidental, consequential or indirect damages howsoever caused.

The contents of this document are provided "as is". Except as required by applicable law, no warranties of any kind, either express or implied, including, but not limited to, the implied warranties of merchantability and fitness for a particular purpose, are made in relation to the accuracy, reliability or contents of this document. Nokia reserves the right to revise this document or withdraw it at any time without prior notice.

#### 1. INTRODUCTION

This guide briefly describes how to install and start using Nokia PC Suite. For more detailed information on the use of PC Suite, please refer to the online Help in the PC Suite applications.

Nokia PC Suite consists of the following applications:

- Nokia Content Copier lets you copy data between two Nokia phones, back up data on your Nokia phone to a compatible PC, and erase data from the phone
- Nokia PC WAP Manager helps you manage your WAP bookmarks and connection sets
- Nokia Phone Editor enables you to manage various phone functions conveniently from your PC
- Nokia PC Sync allows you to synchronize contacts and calendar items between your phone and your PC Personal Information Manager
- Nokia PC Graphics lets you draw and edit caller group logos, picture messages and operator logos
- Nokia PC Composer allows you to create new ringing tones for your phone
- Nokia Connection Manager allows you to choose the connection type used when connecting your PC and your phone.

#### 2. SYSTEM REQUIREMENTS

To install and run PC Suite, you need:

- An Intel-compatible PC with a Pentium 200 MHz processor
- 32 MB of RAM
- Windows 95/98/Me/2000, or Windows NT 4.0 with Service Pack 5 or newer
- At least 50 MB of free disk space.

For a connection between the Nokia 6310i and the PC, you need at least one of the following connection sets:

- An infrared port in your computer. Infrared connection is available for Windows 95/98/Me/2000 only.
- The DLR-3P connection cable (available separately)
- A Bluetooth enabled PC with an interoperable Bluetooth Software Suite and a Nokia Connectivity card DTL-4. Bluetooth connection is available for Windows 98/Me/2000 only.

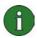

#### Note:

In this guide, all references to a PC (Personal Computer) apply equally to a laptop computer.

#### 3. INSTALLING PC SUITE

- 1. Exit all Windows programs.
- 2. From the CD-ROM main menu, click Install Software and then click Nokia PC Suite 4.8.
- 3. Follow the instructions on the screen, and note:
  - In the Select Components window, the Setup program prompts you to select the
    applications you want to install: you can either install all six applications or just the
    ones you want. Nokia Connection Manager is always installed regardless of your
    choice.
  - In the **Language Selection** window, select the language for PC Suite. You can select only one language, and this language will be used in all the installed PC Suite applications.
  - In the **Connection Method Selection** window, select one or more of the available connection methods: a cable connection, an infrared connection, or a Bluetooth connection. After selecting the connection method(s), the Setup program prompts you to connect your phone to the PC by using the selected connection method(s).

### 4. GETTING STARTED

#### 4.1 STARTING A PC SUITE APPLICATION

You can start PC Suite applications from the Start menu: click the **Start** button, point to **Programs** and **Nokia PC Suite 4**, and then click the application you want.

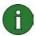

**Note:** You cannot make data or fax calls with your phone while any of the Nokia PC Suite applications are active. Also, you cannot use Nokia PC Suite applications while you have active data or fax calls.

When Nokia PC Sync is running, the Nokia PC Sync icon appears on the taskbar. You can access the Nokia PC Sync menu commands by right-clicking this icon.

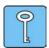

**Tip:** You can set Nokia PC Sync to start automatically on startup. To do this, right-click the Nokia PC Sync icon on the taskbar and select **Enable on Startup**.

#### 4.2 CREATING A NEW SYNCHRONIZATION TASK

To create a new synchronization task, click the **Start** button, point to **Programs** and **Nokia PC Suite 4**, and then click **New Synchronization**.

#### 4.3 CONNECTING YOUR PHONE TO A PC

To be able to synchronize calendar items and contacts between your phone and a PC application, and to transfer group logos, picture messages, operator logos, ringing tones and WAP settings between your phone and a PC, you must connect the phone to the PC. You can use an infrared connection, a Bluetooth connection, or a cable connection. If you selected more than one connection method in the Setup program, you can choose which one to use with the Nokia Connection Manager. For more information, see the online Helps of the PC Suite applications.

#### 4.4 USING NOKIA CONTENT COPIER

You can use Nokia Content Copier to copy data between two Nokia phones, back up data on your Nokia phone to a compatible PC, and erase data from the phone.

To start Nokia Content Copier, click the **Start** button, point to **Programs** and **Nokia PC Suite 4**, and then click **Nokia Content Copier**. Follow the instructions on the screen.

Nokia Content Copier supports several Nokia phones. The table below lists the supported phones and the connection types available for different phone models:

| Nokia 5110/Nokia 5130/Nokia 6110/Nokia 6130/Nokia 6150 | The DAU-9P serial cable                                          |
|--------------------------------------------------------|------------------------------------------------------------------|
| Nokia 6250/Nokia 7110                                  | Infrared connection/the DLR-3P serial cable                      |
| Nokia 8210/Nokia 8310/Nokia 8850/Nokia 8890            | Infrared connection                                              |
| Nokia 6210/Nokia 6310/Nokia 6310i                      | Bluetooth connection/infrared connection/the DLR-3P serial cable |

For information on connecting your phone to a PC via a serial cable, see the user's guide of the phone.

#### 4.5 CHANGING THE LANGUAGE

The language selection is made in the Setup program. You can select only one language, and this language will be used in all the installed PC Suite applications. To change the language, you need to reinstall PC Suite.

## 5. UNINSTALLING PC SUITE

- 1. Click the **Start** button, point to **Settings** and click **Control Panel**.
- 2. Double-click Add/Remove Programs.
- 3. In the Install/Uninstall tab, select **Nokia PC Suite 4.8** from the list of software that can be removed.
- 4. Click Add/Remove.
- 5. In the Nokia PC Suite Setup view, click **Remove** and then click **Next**.
- 6. Follow the instructions on the screen until the program files are removed.

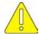

#### Important safety notes

All the safety instructions in the user's guides of your phone and computer also apply when this product is used with the phone.

Remember to make backup copies of all important data to protect against possible loss or alteration.

Do not point the infrared beam at anyone's eyes or allow it to interfere with other infrared devices.

To disconnect the cable from the phone, hold the connector and remove the cable.

In some countries, there may be restrictions on using Bluetooth devices. Check with your local authorities.